## WSSFM11R2DAT: MODULO LPWAN SIGFOX DUAL RC2 + RC4

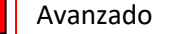

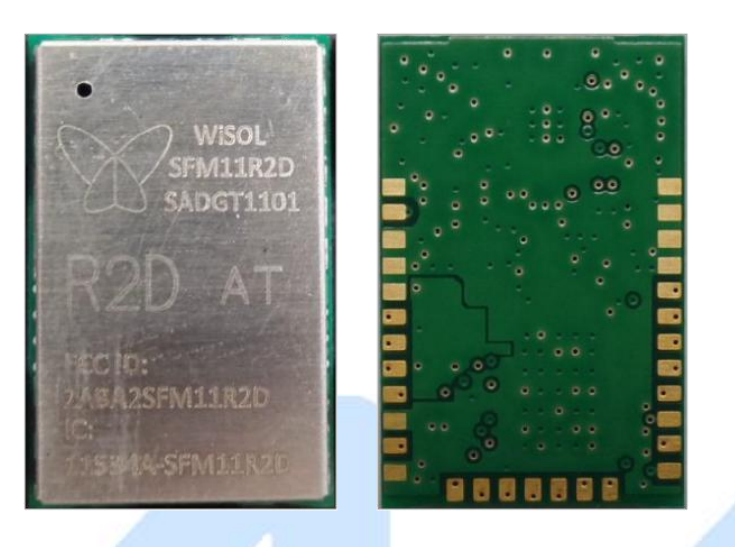

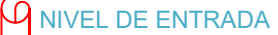

Estas placas y módulos son los mejores para realizar proyectos avanzados enfocados al IoT.

### **Descripción**

El WSSFM11R2DAT es un módulo compacto para doble banda, las cuales son la RC2 (Estados Unidos, México y Brasil) y la RC4 (Australia, Nueva Zelanda, Taiwán, Hong Kong, Singapur y Argentina). Es especial para la realización de todo tipo de proyectos enfocados al Internet de las cosas (IoT por sus siglas en inglés) como los proyectos DIY. Funciona bajo el sistema de comunicación SIGFOX la cual tiene diferentes tipos de aplicaciones, como por ejemplo, las aplicaciones M2M como: contadores inteligentes, monitores médicos, dispositivos de seguridad, alumbrado público y sensores ambientales.

El IoT se trata de la conexión de los dispositivos de uso cotidiano a la red, lo que crea la posibilidad de monitorizar o controlar máquinas y dispositivos de forma remota.

SigFox es un operador de red LPWAN que ofrece una alternativa para desarrollar proyectos del IoT con un bajo costo. Utiliza la tecnología de modulación de radio "Banda Ultra Estrecha", lo que implica que sólo se permite un operador sobre esta banda en cada país.

Las redes LPWAN se basan en dos principios: un ancho de banda pequeño y un consumo energético reducido. Este tipo de redes disminuye la tasa de bits que se transmiten, reduciendo así el ancho de banda y de esta forma se consigue aminorar el consumo de energía. Su alcance varía de 2 Km a 1.000 Km dependiendo de la tecnología que se utilice.

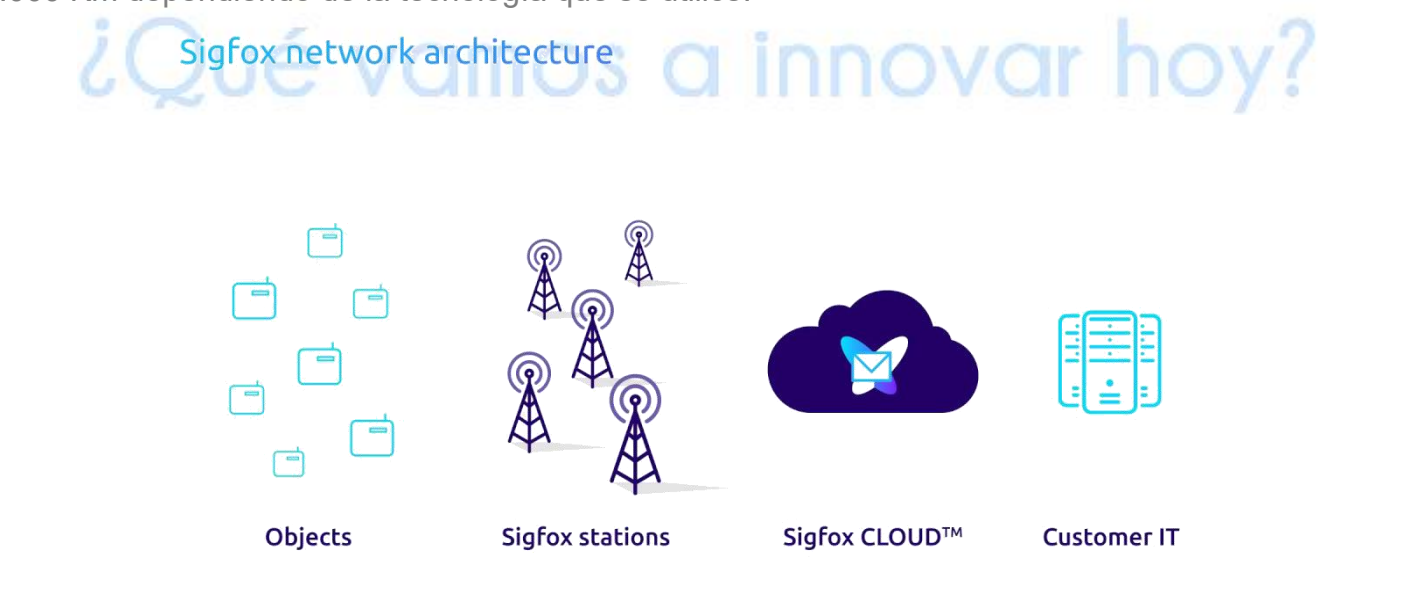

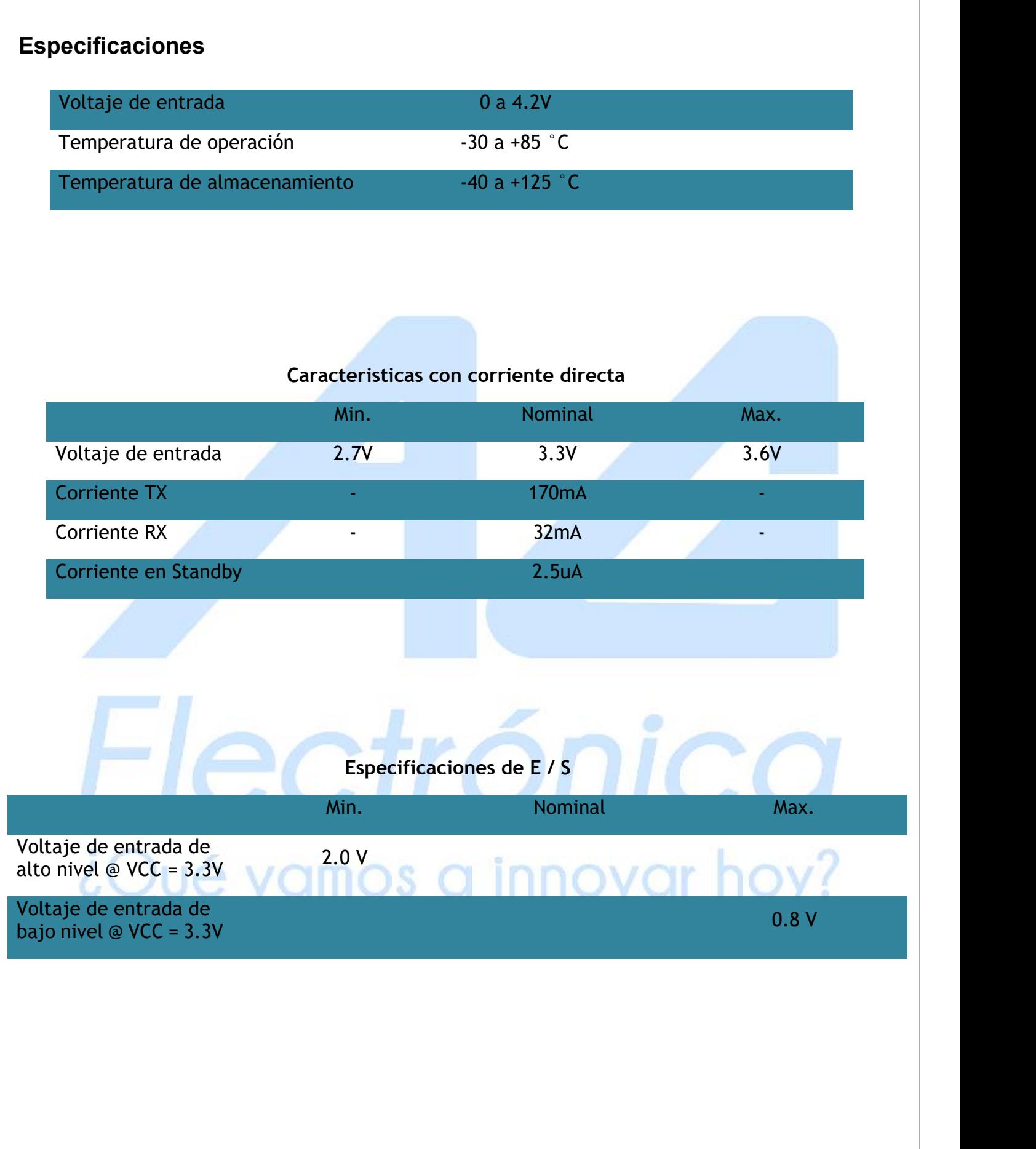

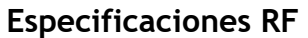

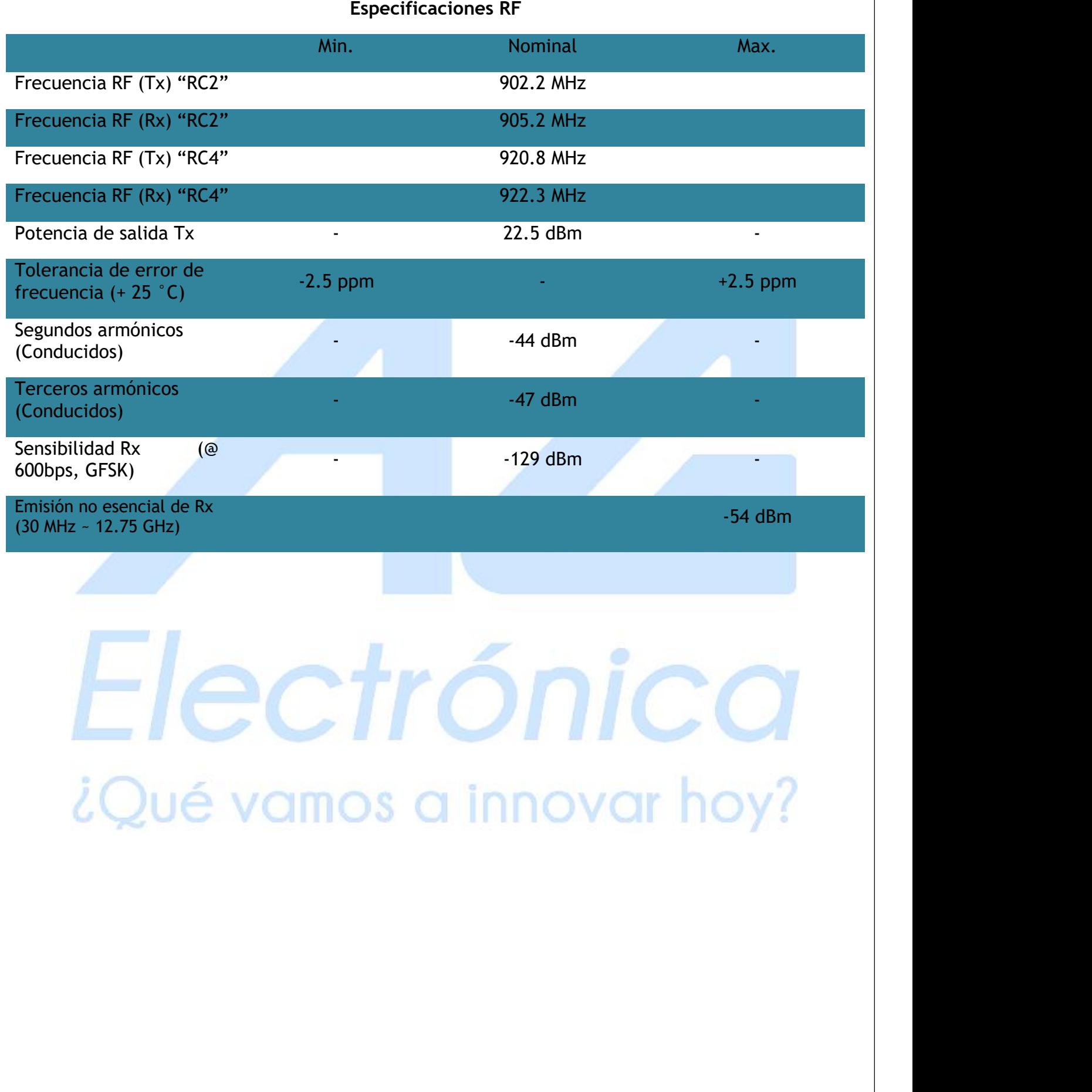

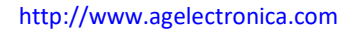

#### **Descripción de los pines**

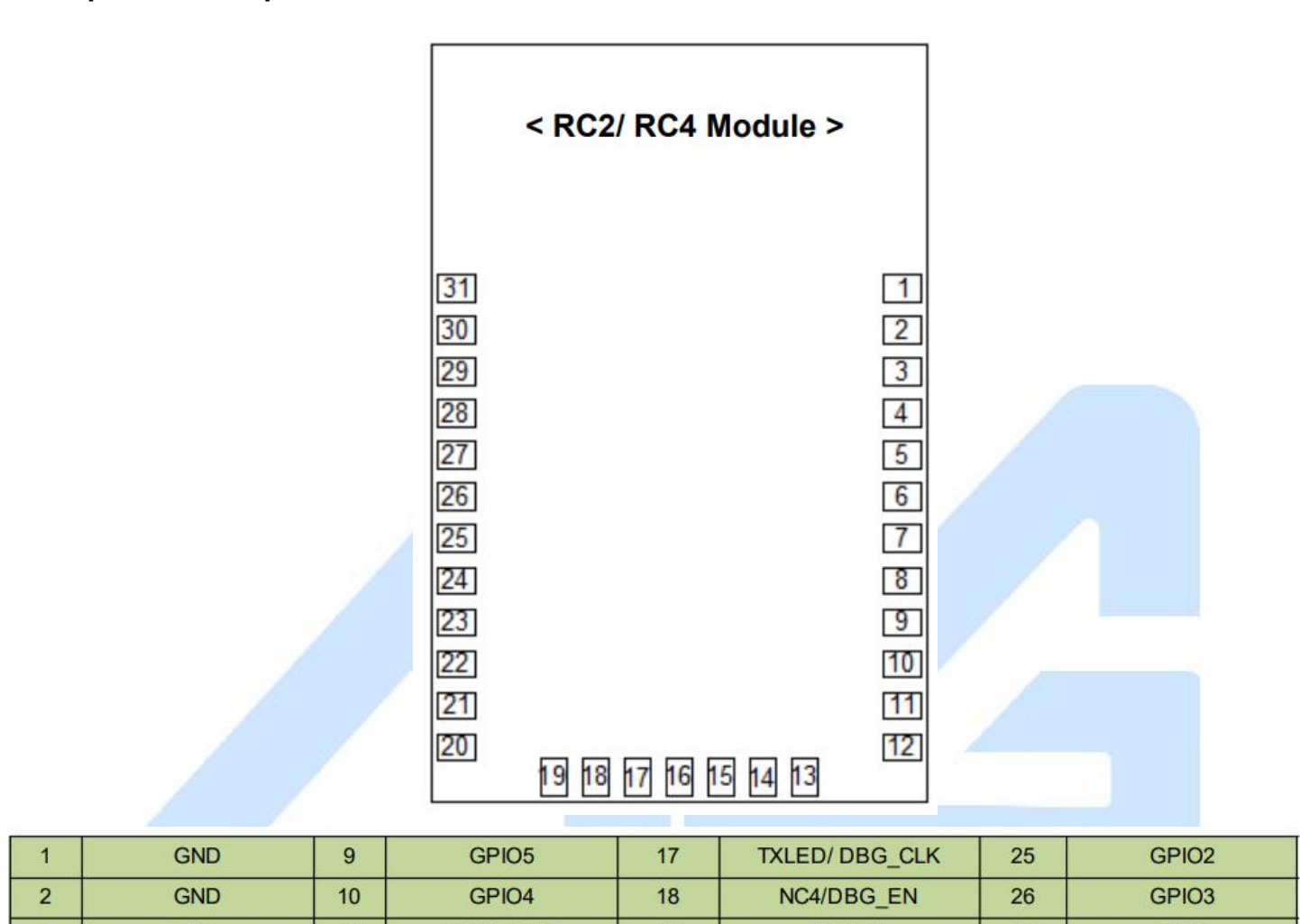

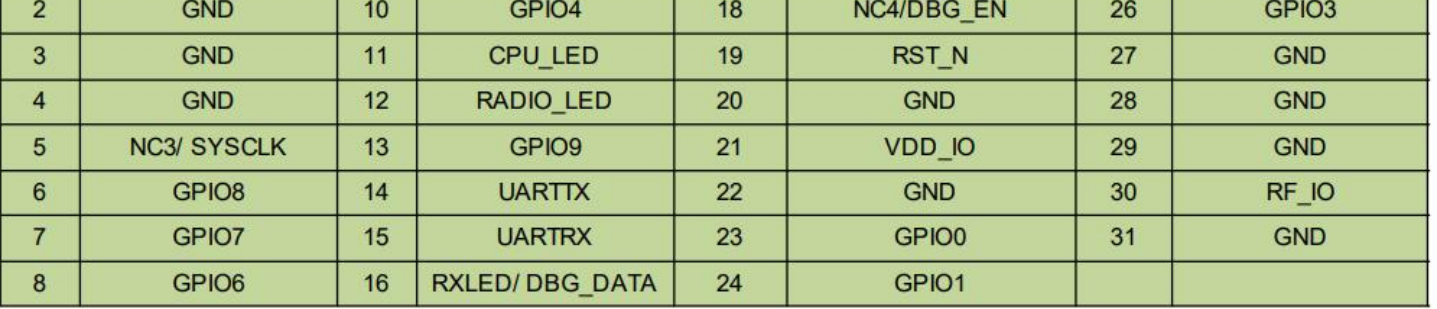

# ¿Qué vamos a innovar hoy?

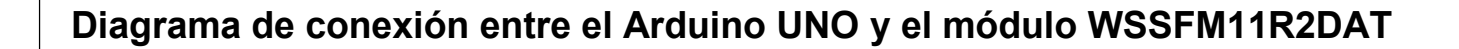

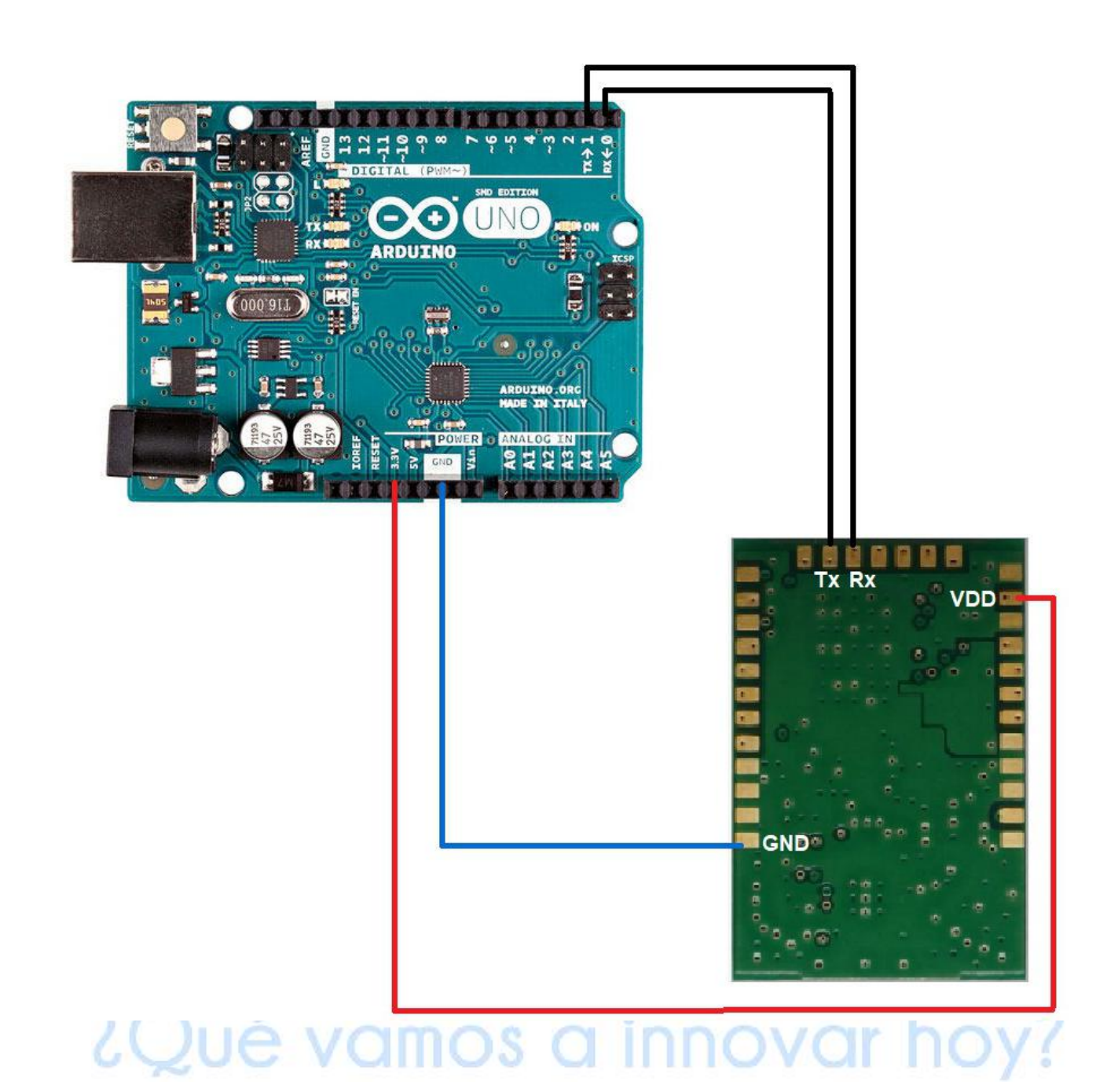

# **Configuración IDE de Arduino**

Para cargar el primer sketch en el Arduino debe tener instalado el IDE de Arduino en su computadora que se puede descargar de la siguiente página:

<https://www.arduino.cc/en/Main/Software>

Una vez instalado el software, diríjase a la pestaña: Archivo ->Ejemplos-> Basics

Deberá elegir Blink

Posteriormente deberá elegir la placa en: Herramientas-> Placa -> Arduino/Genuino UNO Conecte su placa y a continuación vaya a: Herramientas-> Puerto

Elija el puerto COM que su PC asigno a su placa.

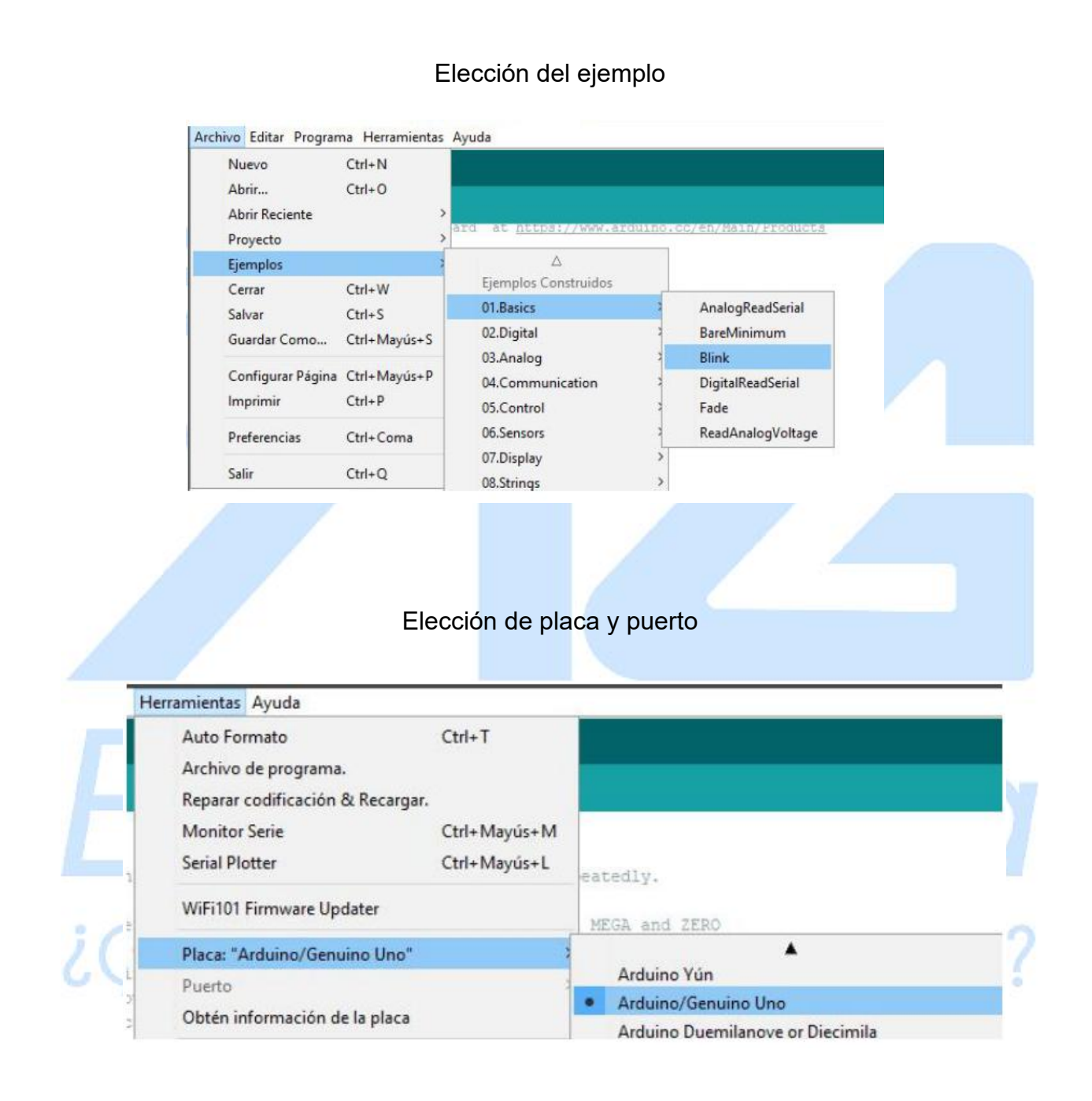

## Código para la obtención del ID y PAC

La pareja ID-PAC es necesaria para registrar el Arduino en la plataforma SIGFOX para ello se cargará el siguiente código:

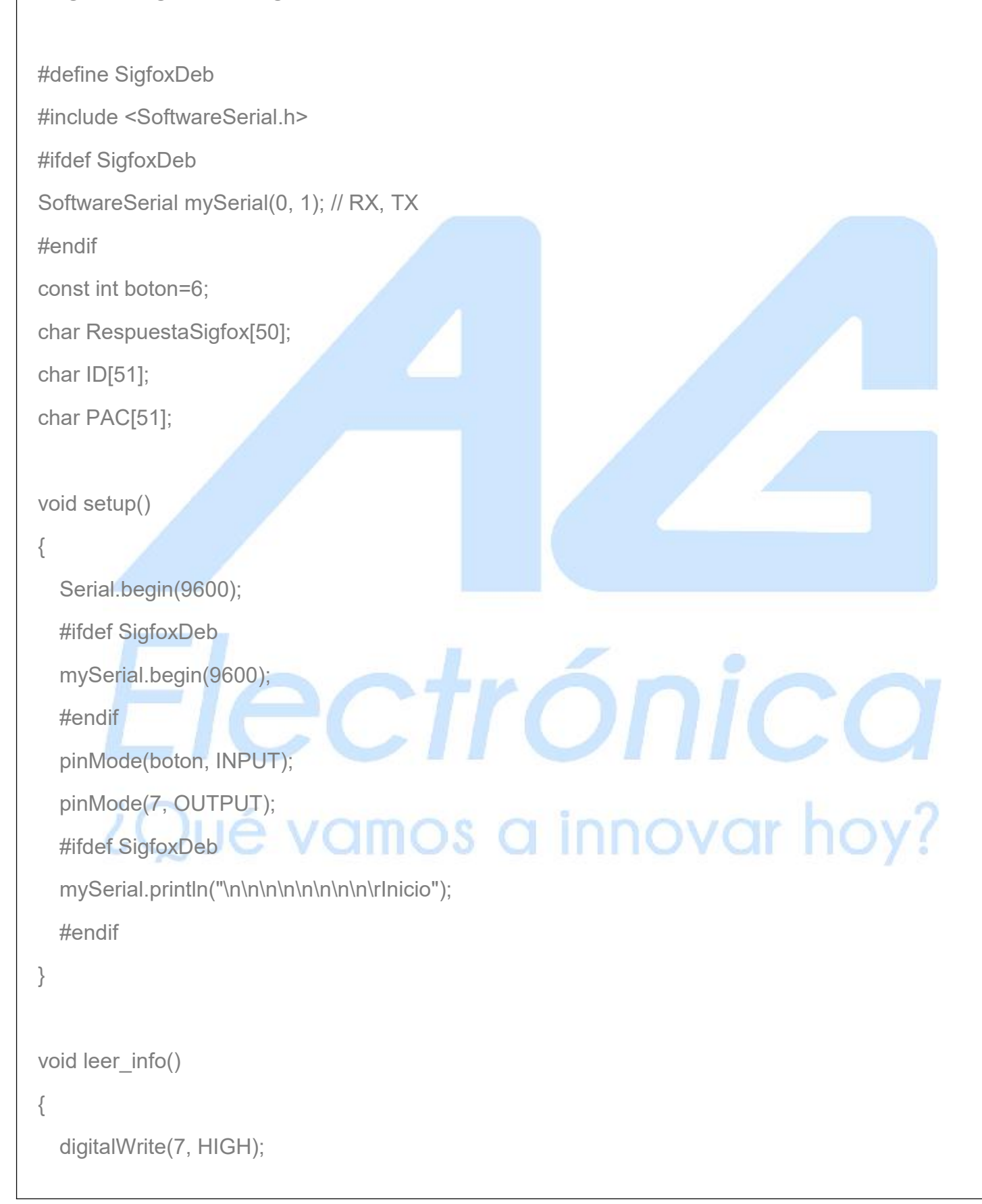

```
delay(1000);
 enviarcomandoATSigfox("AT");
 enviarcomandoATSigfox("AT$I=10");
 strcpy(ID,RespuestaSigfox);
 enviarcomandoATSigfox("AT$I=11");
 strcpy(PAC,RespuestaSigfox);
 enviarcomandoATSigfox("AT$RC");
 enviarcomandoATSigfox("AT$SF=0102030405");
 digitalWrite(7, LOW);
 delay(500);
 Serial.print("\n\n\n\rID: ");
 Serial.println(ID);
 Serial.print("PAC: ");
 Serial.println(PAC);
 #ifdef SigfoxDeb
 mySerial.print("\n\n\n\rID: ");
 mySerial.println(ID);
 mySerial.print("PAC: ");
 mySerial.println(PAC);
 #endif
}
void loop()Qué vamos a innovar hoy?
\{if (digitalRead(boton)==LOW)
 \{leer_info();
   delay(2000);
 }
}
```

```
void enviarcomandoATSigfox(char* comandoAT)
\{unsigned long x=0;
  #ifdef SigfoxDeb
  mySerial.print("\r\n\tSigfox-->");
  mySerial.println(comandoAT);
  #endif
  while( Serial.available() > 0) Serial.read();
    x = 0;
  memset(RespuestaSigfox, '\0',sizeof(RespuestaSigfox));
  Serial.print(comandoAT);
  Serial.print("\r\n");
  while(true)
  \{ \{ \} \{ \} \{ \} \{ \} \{ \} \{ \} \{ \} \{ \} \{ \} \{ \} \{ \} \{ \} \{ \} \{ \} \{ \} \{ \} \{ \} \{ \} \{ \} \{ \} \{ \} \{ if(Serial.available() != 0)
    \{ \}RespuestaSigfox[x] = Serial.read();
      x++;
      if (strstr(RespuestaSigfox, "\n") != NULL)
      \{#ifdef SigfoxDeb von D.O.S a innovar hoy?
        mySerial.print("Comando OK\n\r");
        mySerial.println(RespuestaSigfox);
        #endif
        break;
      }
    }
  }
}
```
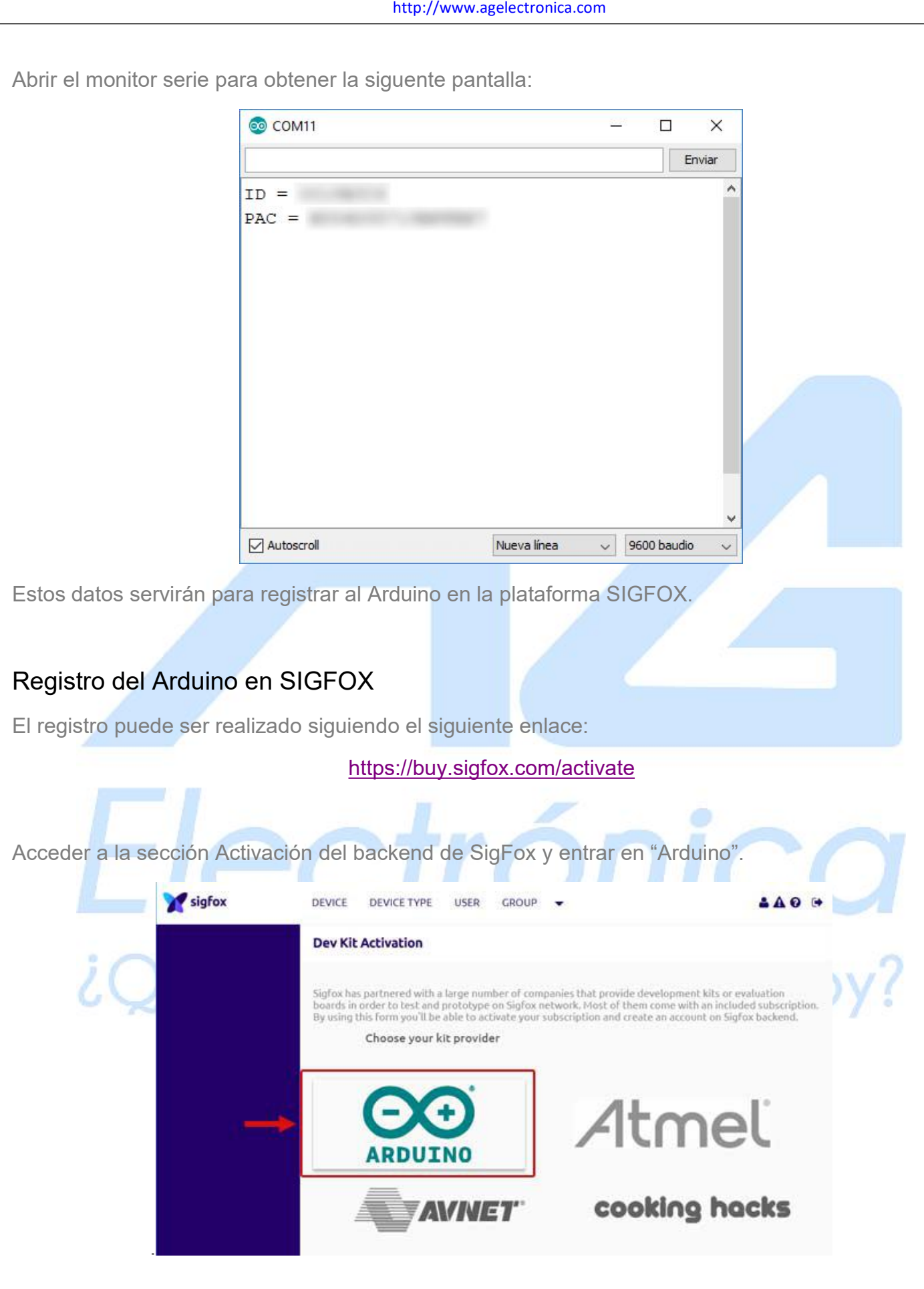

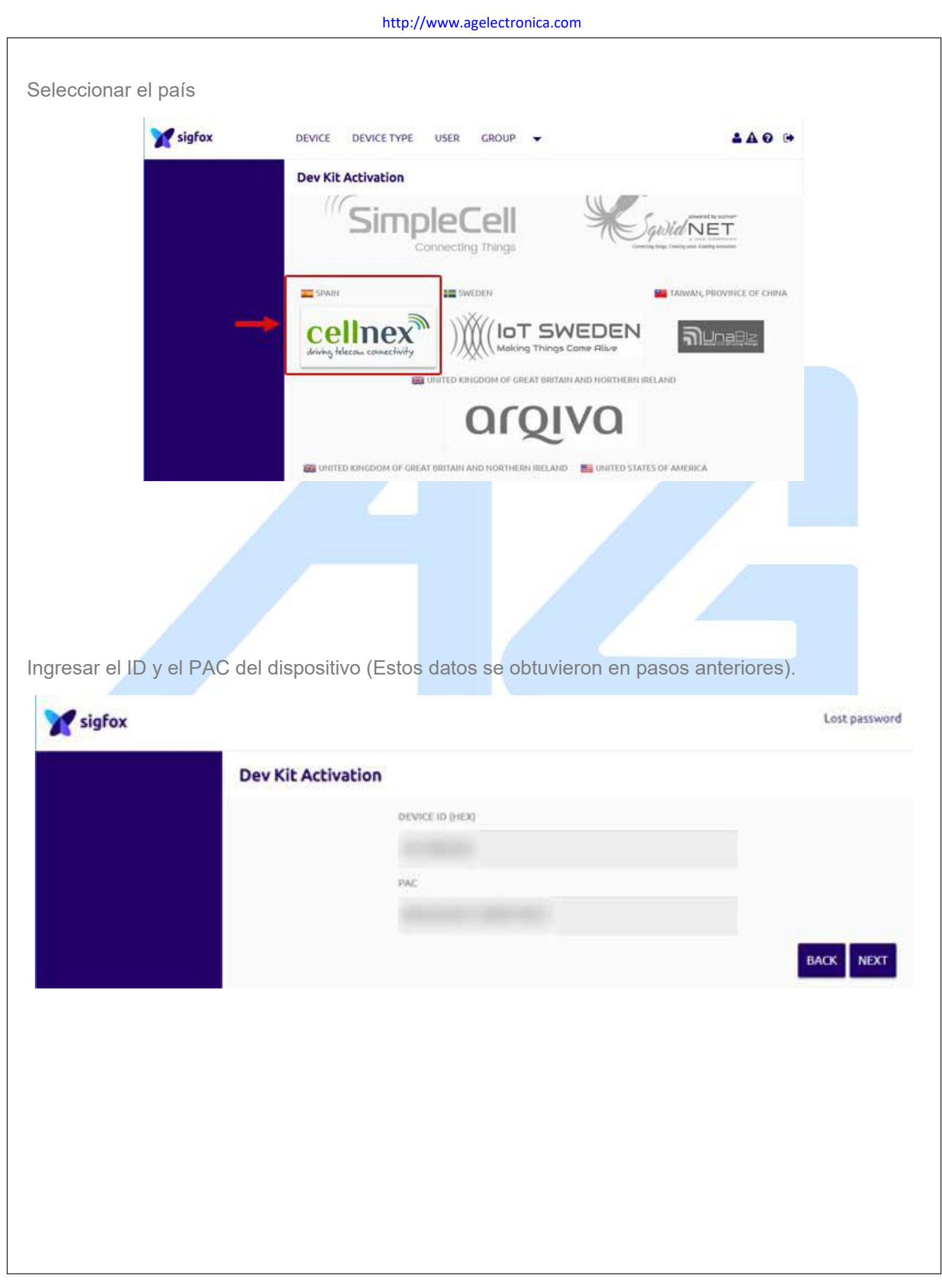

Por último es necesario realizar un registro en la plataforma. Una vez que su registro sea validado se asignará el dispositivo a su usuario y aparecerá dentro del panel de control en la opción del menú "Associated devices".

 $\sim$ 

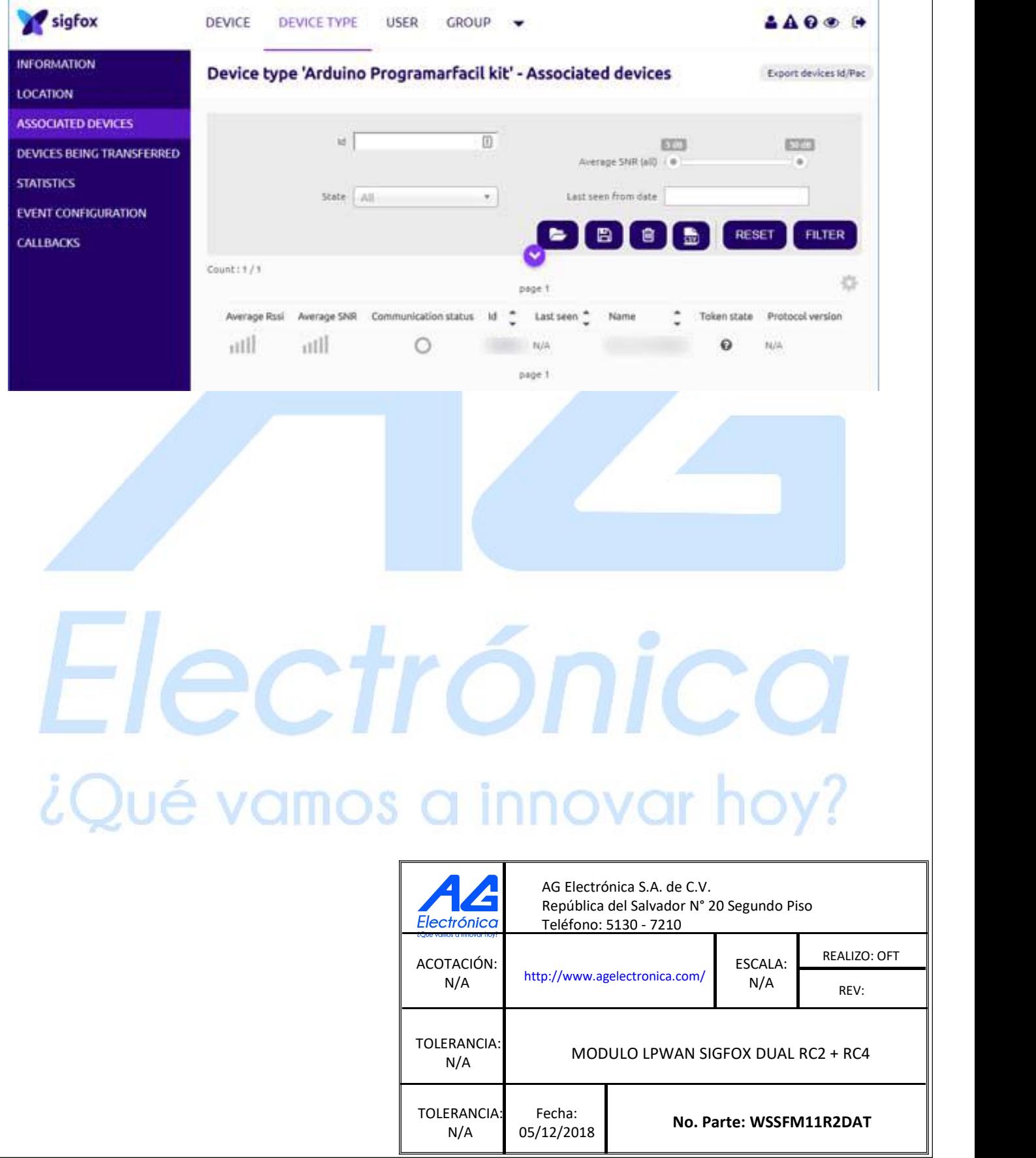